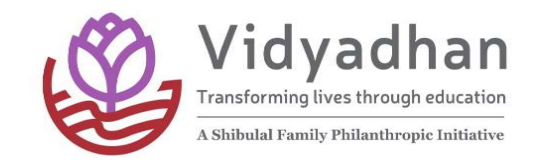

# बिहार के विद्यार्थियों के लिए +2 कार्यक्रम 2024

# छात्रवृति राशि

प्लस- 2/ इंटरमीडिएट के लिए छात्रवृति राशि 10,000/ वर्ष होगी।

#### कौन आवेदन कर सकता है?

जिन छात्रों के परिवार की वार्षिक आय 2 लाख रुपये से कम है और जिन्होंने वर्ष 2024 में अपनी 10 वीं की परीक्षा 75% अंक ( दिव्यांग छात्रों के लिए 65% अंक) के साथ पूरी की है और वर्तमान में बिहार में प्लस -2 के लिए अध्ययन कर रहे हैं।

## चयन प्रक्रिया

एसडीएफ आवेदकों को उनके शैक्षणिक प्रदर्शन, समग्र योग्यता और आवेदन पत्र में दी गई जानकारी के आधार पर शॉर्टलिस्ट किया जाएगा। शॉर्टलिस्ट किए गए उम्मीदवारों को ऑनलाइन टेस्ट/साक्षात्कार के लिए आमंत्रित किया जाएगा। परीक्षण और साक्षात्कार के लिए सटीक स्थानों की सूचना शॉर्टलिस्ट किए गए छात्रों को व्यक्तिगत रूप से दी जाएगी। एसडीएफ योग्य छात्रों के लिए तथा उनके माता-पिता के जिले से बाहर यात्रा खर्च की प्रतिपूर्ति करेगा।

# महत्वपूर्ण तिथियाँ:

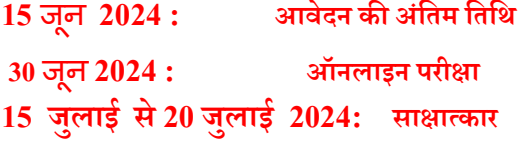

इस समय सीमा के दौरान साक्षात्कार / परीक्षा निर्धारित किए जाएंगे। सभी शॉर्टलिस्ट किए गए उम्मीदवारों को सटीक तिथि और स्थान के बारे में सूचित किया जाएगा।

#### आवश्यक दस्तावेज

- a. आवेदन के लिए निम्नलिखित की स्कैन की गई प्रतियां आवश्यक हैं। 10 वीं की मार्कशीट (यदि मूल अंक उपलब्ध नहीं है, तो आप बीएसईबी/सीबीएसई/आईसीएसई वेबसाइट से एक अनंतिम/ऑनलाइन मार्कशीट अपलोड कर सकते हैं।)
- b. फोटोग्राफ
- c. दिव्यांगता प्रमाण पत्र (दिव्यांगता श्रेणी में आवेदन करने वालों के लिए)
- d. सम्बंधित प्राधिकारी से नवीनतम आय प्रमाण पत्र (राशन कार्ड स्वीकार नहीं किया जायेगा) (यह केवल साक्षात्कार के समय अनिवार्य है)

उपरोक्त अनिवार्य दस्तावेज अपलोड करने के बाद ही आवेदन को पूर्ण माना जाएगा।

# Sarojini Damodaran Foundation

Regn-273/99-2000 9<sup>th</sup> Main, 5<sup>th</sup> Block Jayanagar, Bangalore-560041

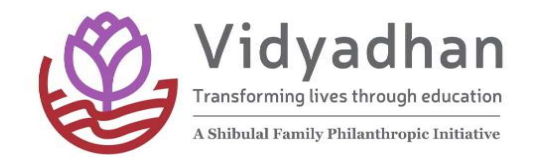

## सम्पर्क करने का विवरण

किसी भी स्पष्टीकरण के लिए vidyadhan.bihar@sdfoundationindia.com पर ईमेल करें या 9663517131 पर सोमवार से शनिवार तक सुबह 9 बजे से शाम 6 बजे तक कॉल या एसएमएस करें।

आवेदन कैसे करें?

- 1. सुनिश्चित करें कि आपने आवेदन करते समय सही कार्यक्रम का चयन किया है। कृपया बिहार +2 (प्रथम वर्ष) कार्यक्रम 2024 का चयन करें, यदि आप वर्तमान में 11वीं कक्षा में हैं। यदि आप वर्तमान में 12वीं कक्षा में हैं, तो कृपया बिहार +2 कार्यक्रम 2024 च्नें।
- 2. ऑनलाइन आवेदन करने के लिए आपके पास एक व्यक्तिगत ईमेल खाता होना चाहिए। साइबर कैफे/डीटीपी केंद्र की ईमेल आईडी का उपयोग न करें क्योंकि भविष्य के सभी सूचना पंजीकृत ईमेल आईडी पर भेजे जाएंगे। यदि आपके पास ईमेल आईडी नहीं है, तो कृपया www.bihar.gmail.com पर या किसी अन्य ईमेल सेवा प्रदाता के साथ एक नया खाता बनाएं। कृपया भविष्य में उपयोग के लिए ईमेल लॉगिन और पासवर्ड याद रखें।
- 3. एक नया खाता पंजीकृत करते समय आपसे ͪववरण मांगा जाएगा जैसे:
	- a. **पहला नाम:** कृपया अपने शैक्षिक रिकॉर्ड के अनुसार अपना पहला नाम लिखें।
	- b. अंतिम नाम: कृपया अपने शैक्षिक रिकॉर्ड के अनुसार अपने अंतिम नाम का उल्लेख करें।
	- c. **ईमेल आईडी:** कृपया अपने ईमेल पते का उल्लेख करें और हमारी सूचना के लिए इस ईमेल खाते की नियमित जांच करना न भूलें
- 4. विद्**याधन पासवर्ड:** कृपया ऊपर बनाए गए उपयोगकर्ता नाम के लिए एक जटिल पासवर्ड चुनें। पासवर्ड में कम से कम 8 अक्षर होने चाहिए। यह पासवर्ड आपके द्वारा ईमेल आईडी के लिए बनाए गए पासवर्ड के समान नहीं है। जब आप अगली बार विद्याधन एप्लिकेशन में लॉग इन करते हैं, तो आपको ईमेल आईडी और आपके दवारा बनाए गए विदयाधन पासवर्ड का उपयोग करना होगा। कृपया इसे भविष्य में उपयोग के लिए याद रखें। यदि आप पासवर्ड भूल जाते हैं तो आप होम पेज पर "पासवर्ड भूल गए" लिंक पर क्लिक करके इसे पुनः प्राप्त कर सकते हैं। आपकी पंजीकृत ईमेल आईडी पर एक ईमेल भेजा जाएगा जो आपको पासवर्ड रीसेट करने की अनुमति देगा।अभी आवेदन करें" बटन पर क्लिक करें। आपके ईमेल खाते में एक खाता सक्रियण लिंक के साथ एक ईमेल भेजा जाएगा।
- 5. कृपया अपना ईमेल एक नई विंडो में खोलें और खाता सक्रियण ईमेल खोलें। उस ईमेल में दिए गए एक्टिवेशन लिंक पर क्लिक करें। यह एक संदेश के साथ होम पेज खोलेगा कि खाता सक्रिय है और आगे बढ़ने के लिए एक लॉगिन फॉर्म।
- 6. कृपया उस ईमेल आईडी और विद्याधन पासवर्ड से लॉगिन करें जो आपने नया खाता पंजीकृत करते समय ऊपर चरण 2 में दर्ज किया है।
- 7. लॉग इन करने के बाद, आप मुख्य मेनू पर "सहायता" लिंक देख सकते हैं। एप्लिकेशन बनाने, उसे अपडेट करने और उसे ट्रैक करने के लिए सहायता और निर्देशों को पढ़ने के लिए आप उस लिंक पर क्लिक कर सकते हैं।
- 8. एप्लिकेशन बनाने के बाद आप इसे संपादित कर सकते हैं और एप्लिकेशन के शीर्ष पर एप्लिकेशन संपादित करें पर क्लिक करके परिवर्तन कर सकते हैं।
- 9. आवेदन और सबमिशन पूरा करने के बाद, आपको "सबमिशन सफल" संदेश मिलेगा। हालाँकि कृपया ध्यान दें कि आपके द्वारा अनिवार्य दस्तावेज और फोटोग्राफ अपलोड करने के बाद ही आवेदन को पूर्ण माना जाएगा।
- 10. एसडीएफ से जुड़े रहने और अपडेट के लिए कृपया अपना पंजीकृत ईमेल और एसएमएस नियमित रूप से देखें।